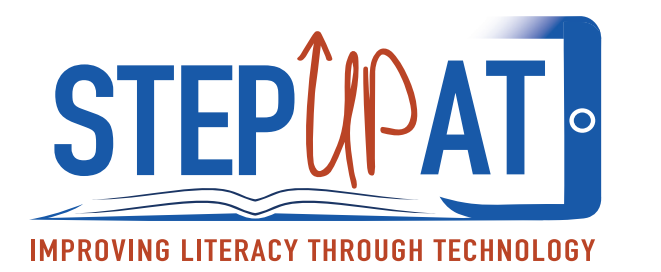

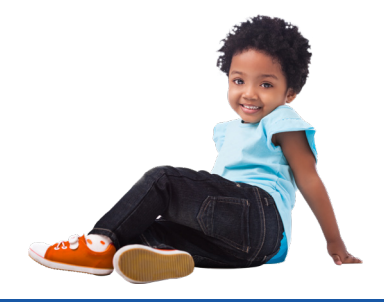

# **Guía De Demostración**

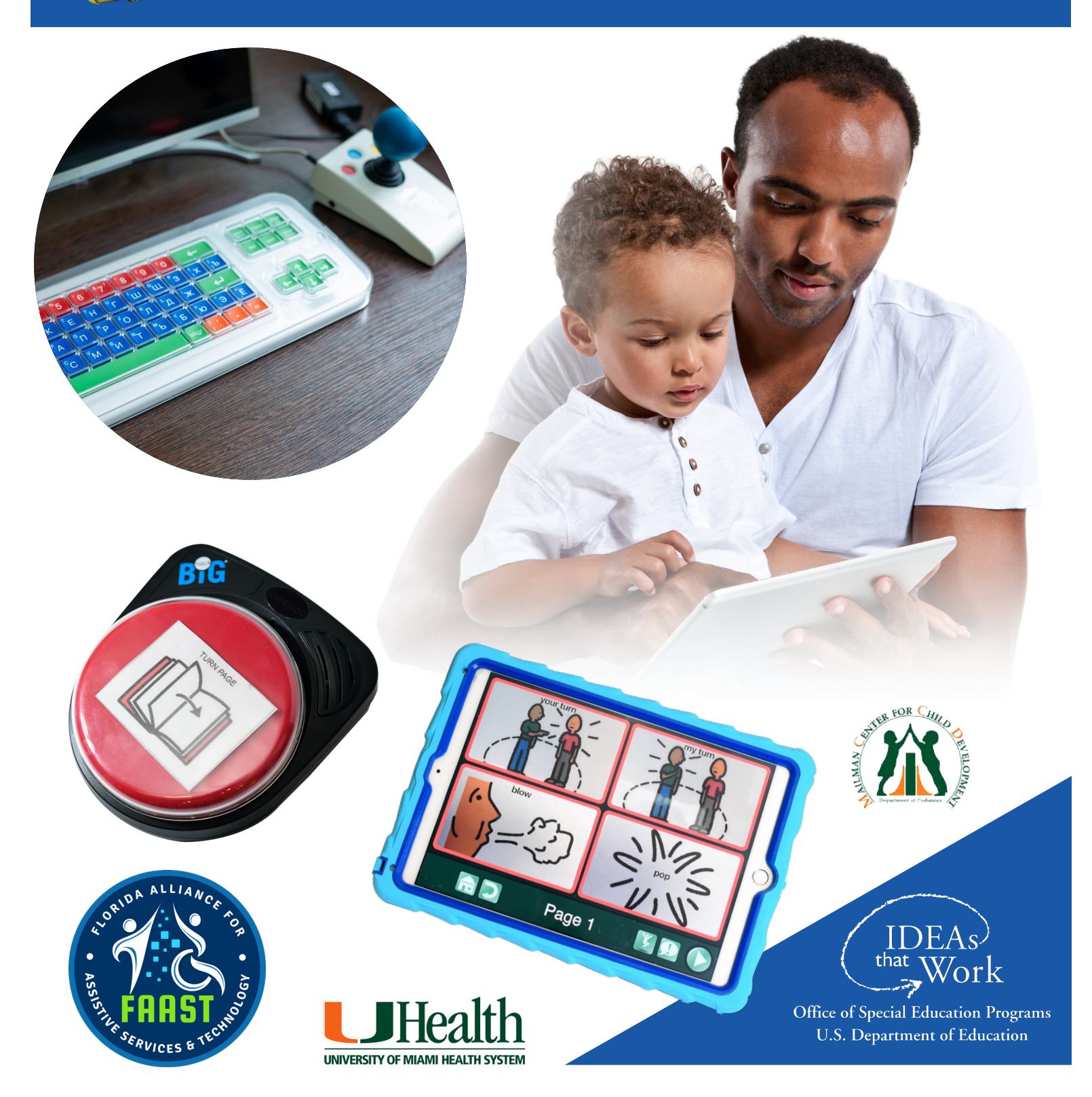

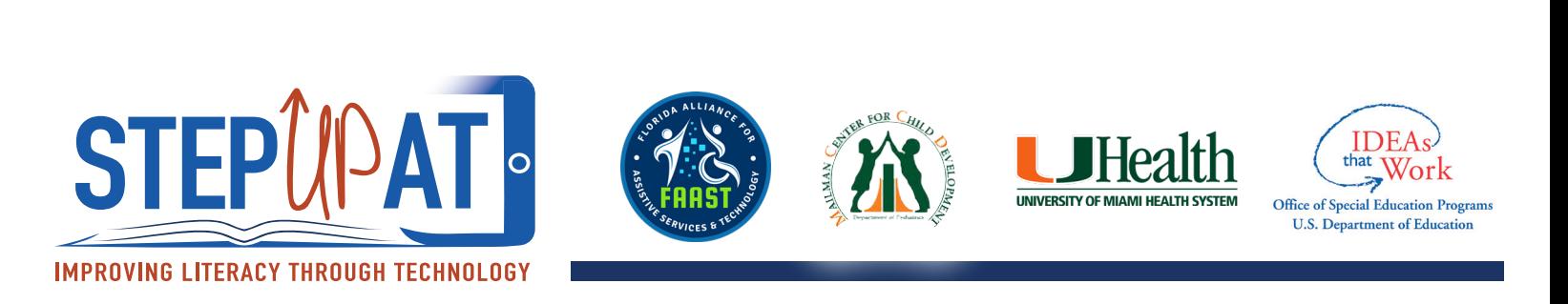

#### **Dispositivos incluidos en esta guía**

- 1. Go Talk Now App- Página de comunicación
- 2. Go Talk Now App Imágenes y Escenas
- 3. Talkboard App
- 4. Programa de Boardmaker Crear un tablero personalizado Boardmaker Share
- 5. "SWITCH" interruptor para activar juguetes: Fubbles Bubble Blower and Jelly Bean Twist
- 6. Dispositivo de Comunicación: BIGmack
- 7. Dispositivo de Comunicación: iTalk 2 (2 niveles)
- 8. Dispositivo de comunicación: Talkable IV (múltiples niveles)
- 9. Libros Adaptados: Cómo crear un "Baggie Book"
- 10. Teclado de multicolores y ratón (mouse) con BIGtrack Trackball
- 11. Aplicación para crear cuentos: My Story Book Creator School Edition App

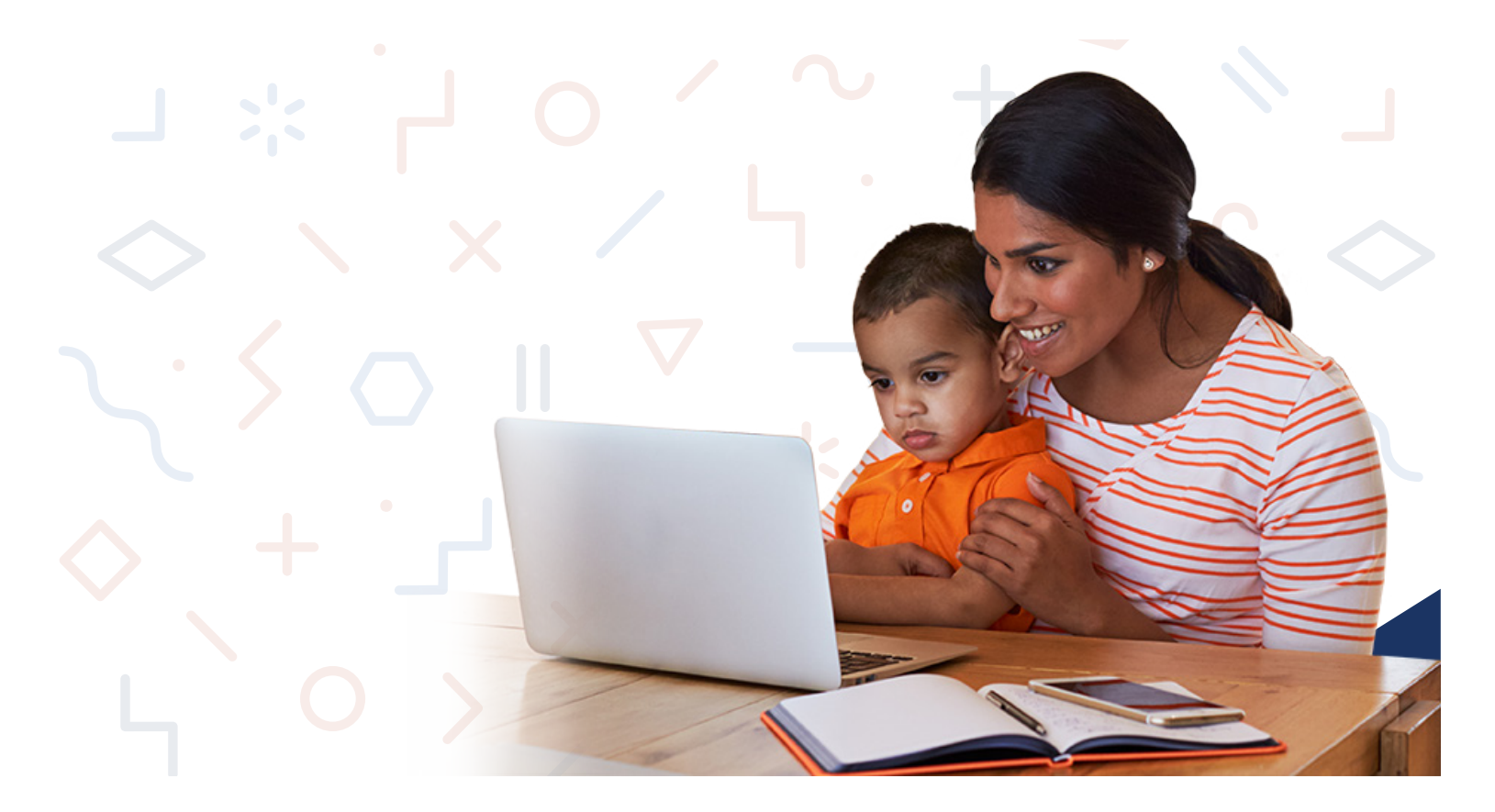

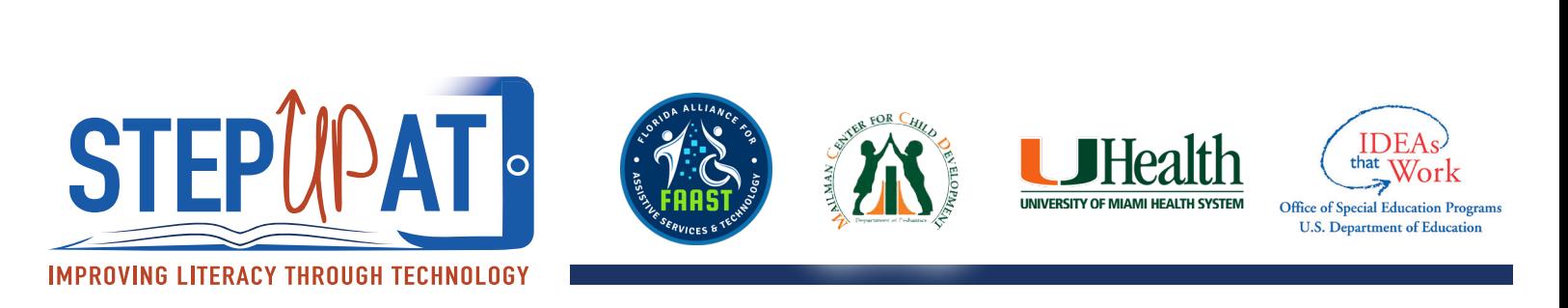

## **GoTalk Now App - Crea Una Página De Comunicación**

Una aplicación de "Augmentative and Alternative Communication" AAC personalizada, ideal tanto para los comunicadores principiantes como los que ya tienen más experiencia. La aplicación convierte tu iPad en un GoTalk dinámico en cuestión de segundos con herramientas fáciles de usar y editar. En las Páginas estándar, la acción se produce cuando se presiona el botón.

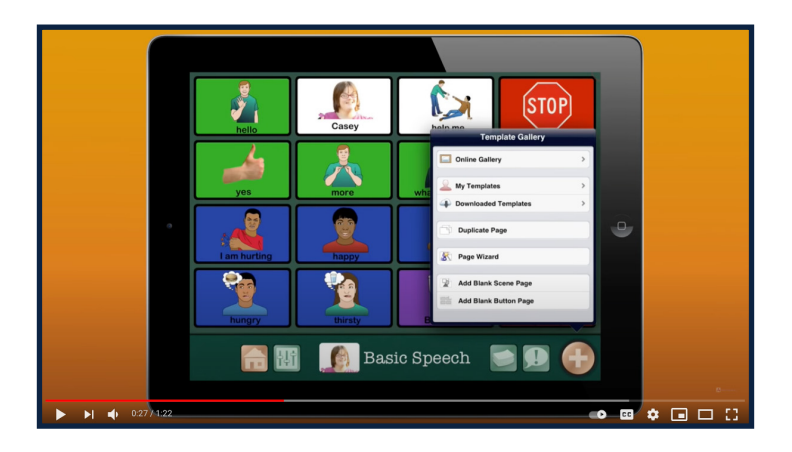

#### **Video corto demostrando cómo se crea una página de comunicación nueva utilizando el GoTalk:**

<https://www.youtube.com/watch?v=6htXxLFrSx4>

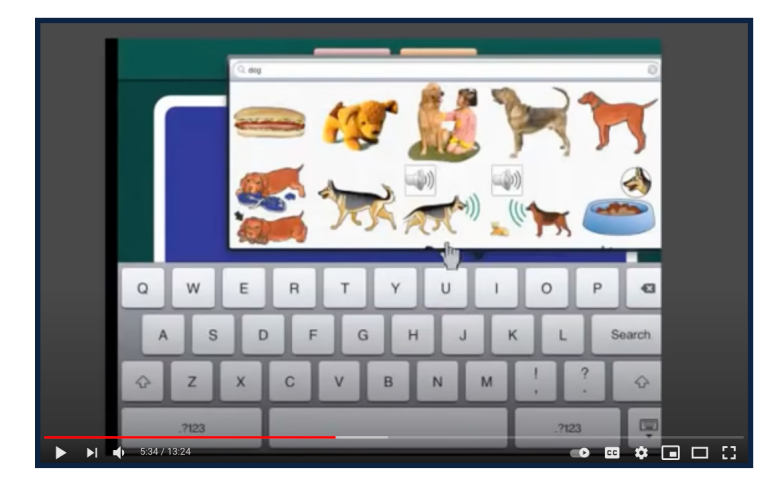

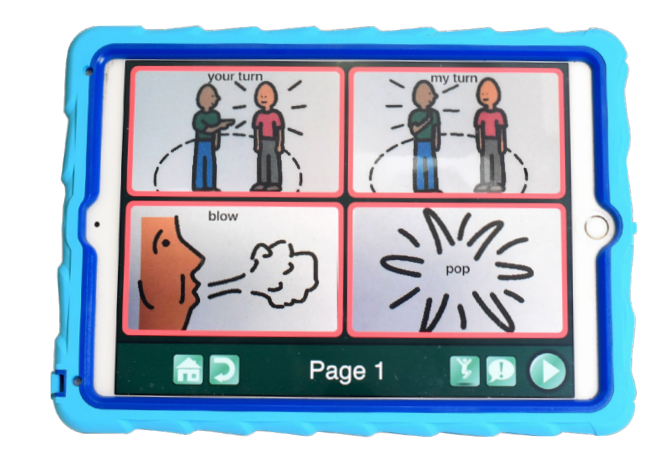

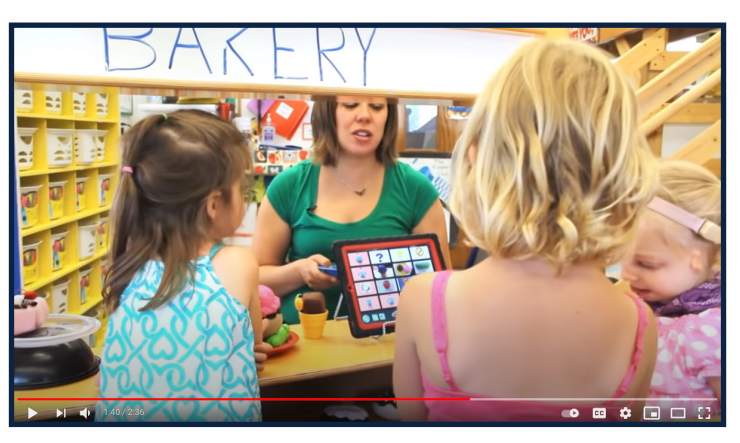

#### **Un video de dos minutos sobre el uso del GoTalk en la escuela:**

<https://www.youtube.com/watch?v=RsUwoiR2DKA>

#### **Un video más detallado de cómo se crea una página de comunicación utilizando el GoTalk:**

<https://www.youtube.com/watch?v=rKldX494M7I>

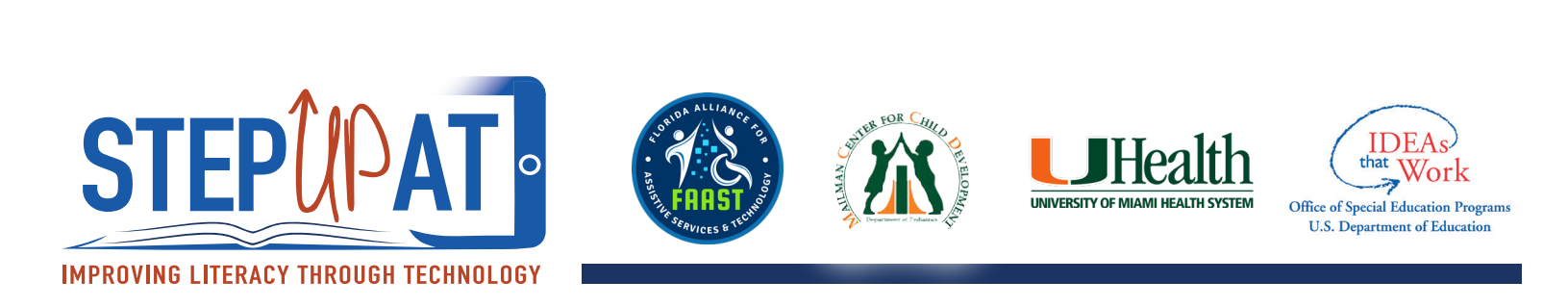

## **Cómo Usar:**

- 1. En la página principal, localice el icono de "Page Editor" – "Editor de Páginas." "Page Editor" es donde las páginas de comunicación se pueden crear.
- 2. Escoja 1, 4, 9, 16, o 25 localizaciones o espacios por página para incluir las imágenes presionando el icono de "Page Options" – "Opciones de Páginas."
- 3. Seleccione uno de los espacios vacíos y personalice el color de fondo, borde, y el texto presionando cada lengüeta o tecla (tab).
- 4. Use imágenes del álbum de fotos, el Internet o los símbolos incluidos en la aplicación presionando el botón de "Add Image" – "Añada la Imagen."
- 5. Pinche el botón de "Auditory Cues" "Señales Auditivas" para grabar su voz o utilice la opción de Texto-a-Voz.
- 6. Cuando la página de comunicación esté creada, utilice el icono de "Home" para regresar a la página principal y active el "Player Mode" para utilizar la aplicación con el niño.

#### **Ideas Para Usar:**

- 1. Juegue con burbujas Añada palabras como "sopla," "explota," "arriba," "abajo," "otra vez," y "me gusta." Modele el uso de las palabras presionando cada imagen para que el niño pueda hacer lo mismo y comunique sus deseos durante la actividad.
- 2. Escuche música con el niño Añada palabras como "alto," "bajo," "bueno," "malo," "para." Hágale preguntas al niño, "¿El volumen está bien?" para que el niño pinche las imágenes y contestará o comente sobre la música.

**Para más información visite:** [http://www.attainmentcompany.com/](http://www.attainmentcompany.com) gotalk-now

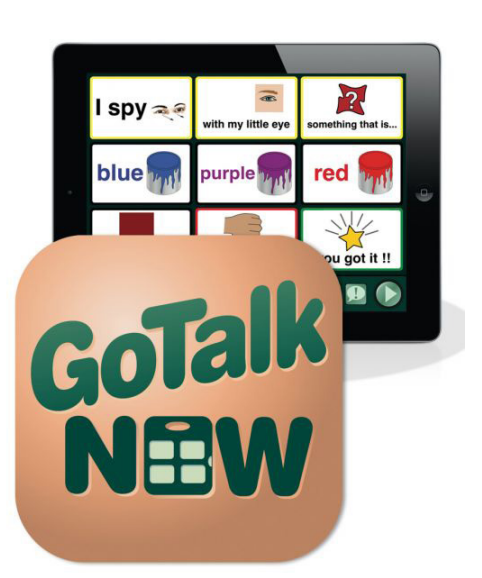

#### **GoTalk Now Guía de Usuario:**

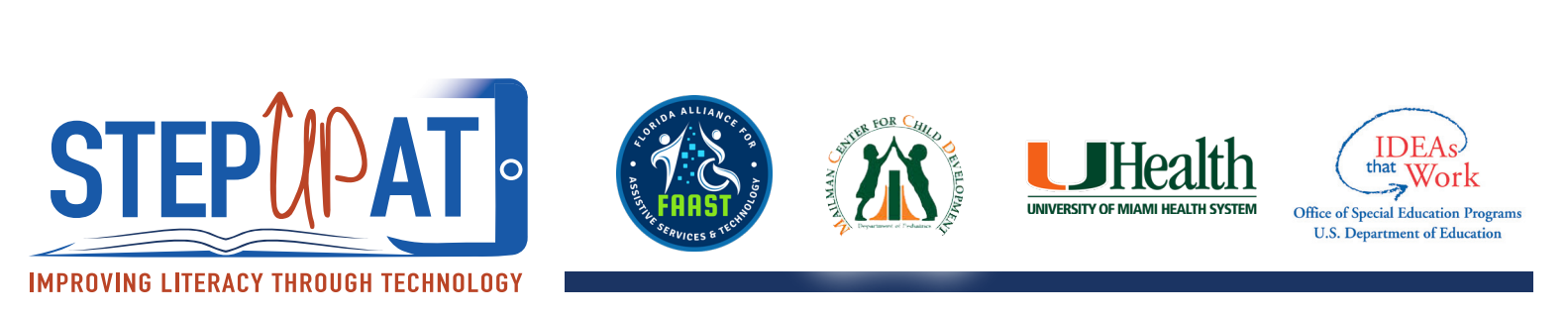

## **GoTalk Now App – Crear Una Página De Escena**

Una aplicación de AAC personalizada, ideal tanto para los comunicadores principiantes como los que tienen experiencia, que convierte tu iPad en un GoTalk dinámico en cuestión de segundos con herramientas fáciles de usar y editar. Las Páginas de escenas se crean alrededor de una sola foto o imagen donde se colocan "hotspots" invisibles sobre personas u objetos en la foto. Los "hotspots" reproducen el habla, la música o los videos.

## **Cómo Usar:**

- 1. En la página principal, localice el icono de "Page Editor" "Editor de Página." "Page Editor" es donde las páginas de escenas comunicativas se pueden crear.
- 2. Pinche el icono de "Plus" "Más". Una ventana de "Template Gallery" "Galería de Modelos" aparecerá.
- 3. Seleccione el botón de "Add Blank Scene Page" "Añada un Página de Escena en Blanco."
- 4. Una pantalla en blanco aparecerá con un icono que indica "Tap here to set the image that will be used for the background of the scene" – "Toque aquí para establecer la imagen que será utilizada para el fondo de la escena."
- 5. Puede utilizar imágenes del Internet, Galería de imágenes propios o imágenes y símbolos incluidos en la aplicación de GoTalk.
- 6. Para añadir sus propias imágenes, seleccione la opción del álbum de fotos y escoja una foto de la cámara del iPad. La foto aparecerá en la pantalla creando una "escena."
- 7. Pinche el icono de "Plus" para añadir a "Tappable Region to the Scene" "Región para añadir imágenes a la escena", en otras palabras, cuadros de zonas interactivas.
- 8. Arrastre los cuadros de zona interactiva a la localización deseada en la foto o escena.
- 9. Pinche el cuadro para añadir un "Auditory Cue" "Señales Auditivas." Puede grabar su voz o utilice la opción de Texto-a-Voz.
- 10. Repita los mismos pasos para el numero de "regiones" o cuadros de zona interactiva deseadas por cada escena.
- 11.Cuando la escena comunicativa este creada, utilice el icono de "Home" para regresar a la página principal y active el "Player Mode" para utilizar la aplicación con el niño.

#### **Ideas Para Usar:**

1. Take a picture of the child reading the book **Brown Bear, Brown Bear, What Do You See?** Select a hotspot over the book section of the scene and record the repeatable line: "Brown Bear, Brown Bear What do you see?" When reading the book during circle time, offer the child the app with the scene page open so the child can press the area of the scene where the book is located to make the phrase play.

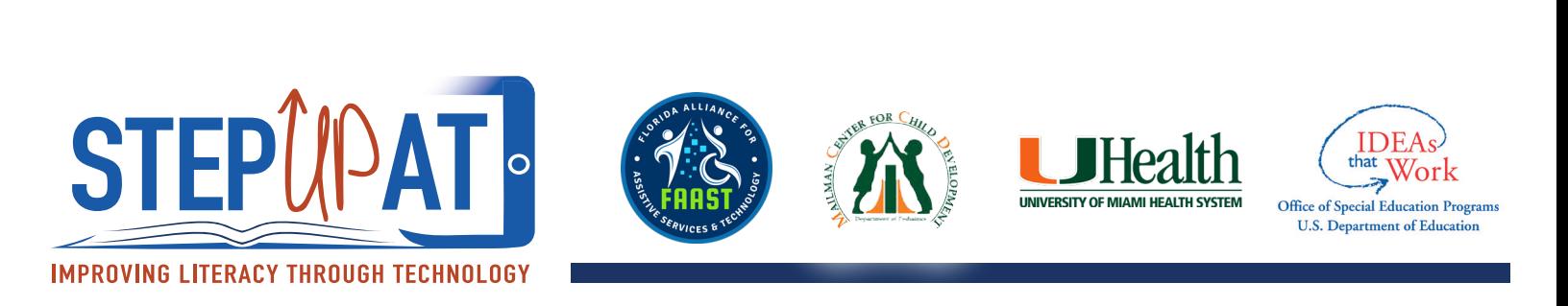

2. Take picture of an alphabet board and record hotspots over each letter, either the sound of the letters or a word that starts with the letter. The child selects a letter and hears the sound or word to practice early literacy skills.

#### **Para más información visite:**

<http://www.attainmentcompany.com/gotalk-now>

#### **GoTalk Now Guia de Usuario:**

[https://www.attainmentcompany.com/mwdownloads/](https://www.attainmentcompany.com/mwdownloads) download/link/id/1306/

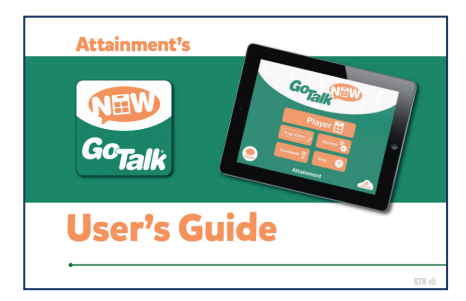

#### **Talkboard App - Crear Tableros Visuales Personalizados**

Convierte su dispositivo iOS en una ayuda para la comunicación y un tablero visual. Puede utilizar sus propias imágenes y/o símbolos para personalizar la aplicación y satisfacer las necesidades del niño fácilmente.

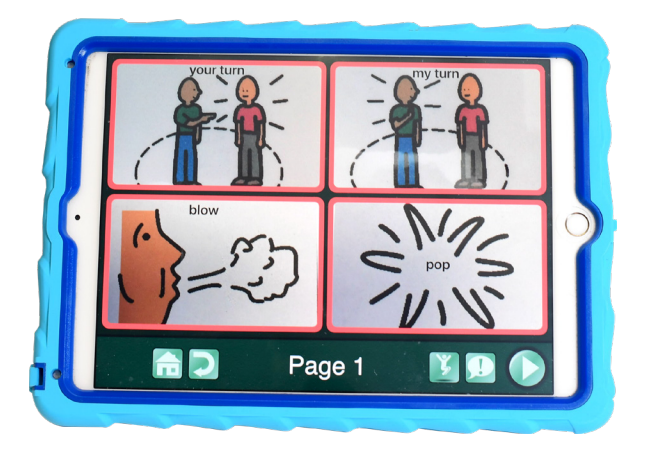

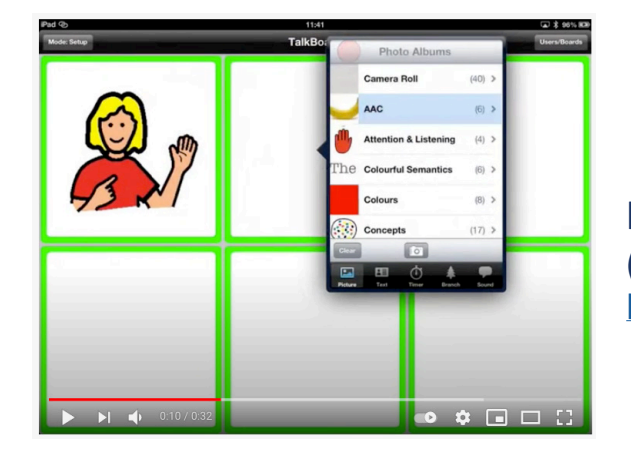

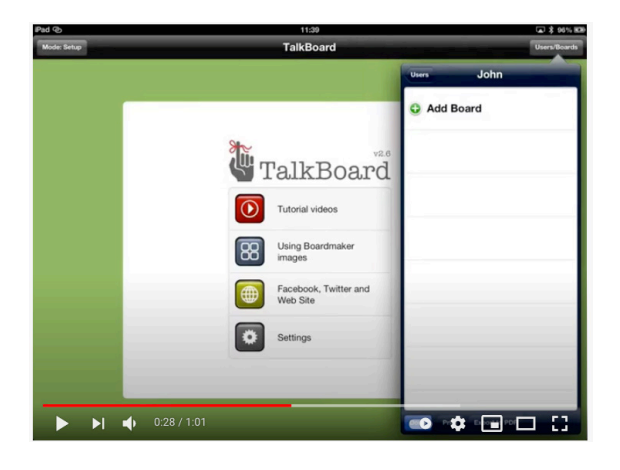

**Breve video sobre la creación de tableros visuales (sin audio):** <https://www.youtube.com/watch?v=S4xhP9KLnbk>

#### **Breve video sobre cómo añadir imágenes (sin audio):** <https://www.youtube.com/watch?v=iGx0oSOhhz4>

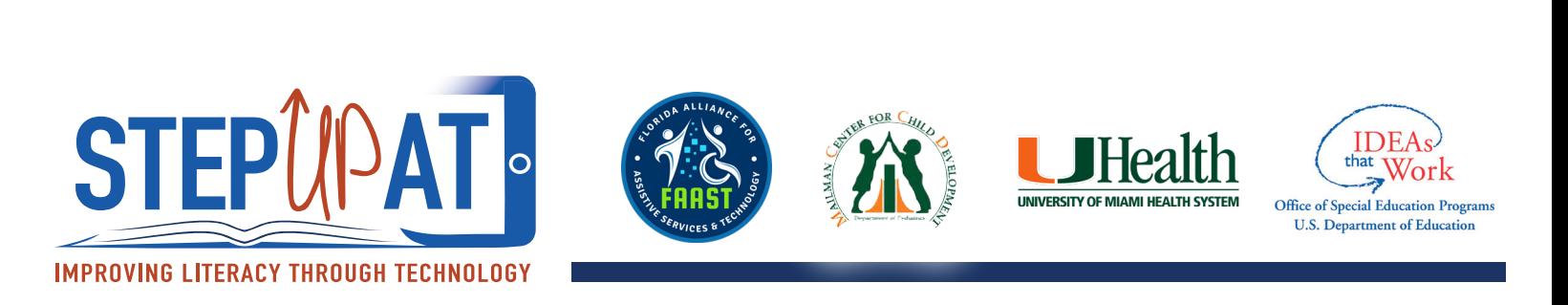

**Breve video sobre cómo grabar sonido** (sin audio excepto los ejemplos de los sonidos grabados): [https://www.youtube.com/watch?v=R4zBf7Cxx\\_A](https://www.youtube.com/watch?v=R4zBf7Cxx_A)

#### **Breve video sobre cómo añadir texto (sin audio):**

<https://www.youtube.com/watch?v=haYJuiW5AKY>

## **Cómo Usar:**

- 1. En la página principal, seleccione "Setup Mode" – "Modo de Configuración."
- 2. En "Setup Mode," puede añadir varios Usuarios y Tableros para cada usuario.
- 3. Para crear un Usuario, seleccione "Options" – "Opciones" y pinche el botón de "Add User" – "Añadir Usuario." Escriba el nombre del Usuario, añada imagen si desea y pinche el botón de "Add" – "Añadir."
- 4. Para añadir un Tablero a un Usuario, primero seleccione el Usuario deseado. Pinche "Options" y "Add Board" – "Añadir Tablero."
- 5. Una ventana nueva aparecerá donde podrá nombrar el Tablero y seleccionar la cantidad de espacios desplazando hacia delante y hacia atrás la barra que determina el número de espacios. Seleccione el color del borde.
- 6. Al crear el nuevo Tablero, pinche cada espacio (célula) para personalizarlo. Una ventana pequeña aparecerá con opciones para añadir imágenes, texto, sonidos y medidor de tiempo.
- 7. Cuando el Tablero esté completado, cambie de "Setup Mode" a "Player Mode" para usar con el niño.

#### **Ideas Para Usar:**

- 1. Crea un tablero visual utilizando imágenes de los libros favoritos del niño y permita que el niño use el tablero para escoger el libro que quiere leer con usted antes de irse a dormir.
- 2. Crea un tablero visual con diferentes opciones de los juguetes y juegos favoritos del niño para que el niño pueda elegir los juegos al jugar con otros niños.

Para más información visite: [http://www.](http://www) [mashley.net/talkboard.php](https://mashley.net/talkboard.php) <--- LINK IS **BROKEN** 

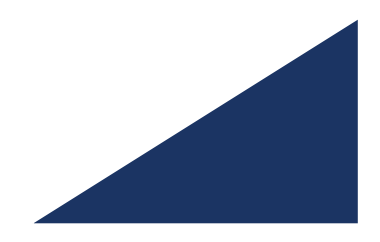

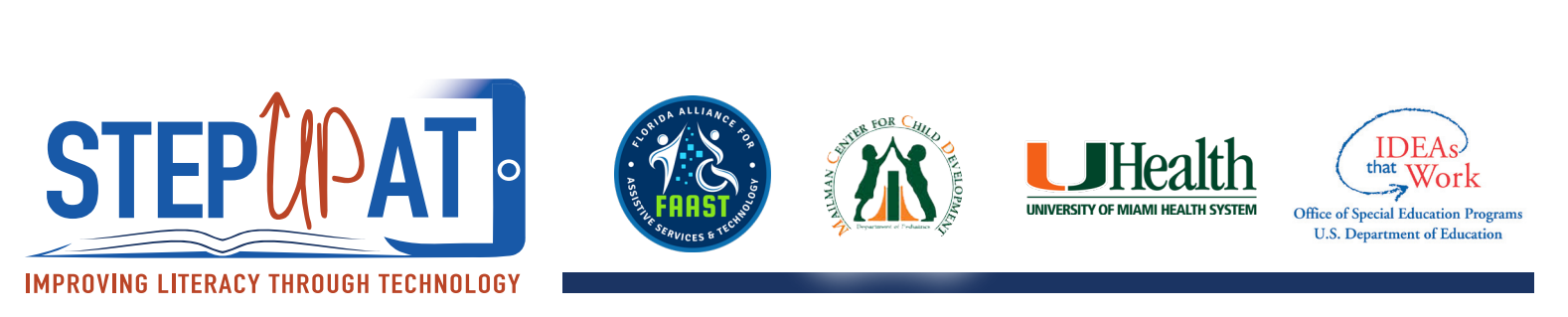

## **Programa De Boardmaker – Crear Un Tablero Nuevo**

Programa que ayuda a crear materiales adaptados y visuales para asistir en la comunicación o conducta, utilizando un conjunto de símbolos incluidos, que se pueden imprimir o acceder "online" /en línea.

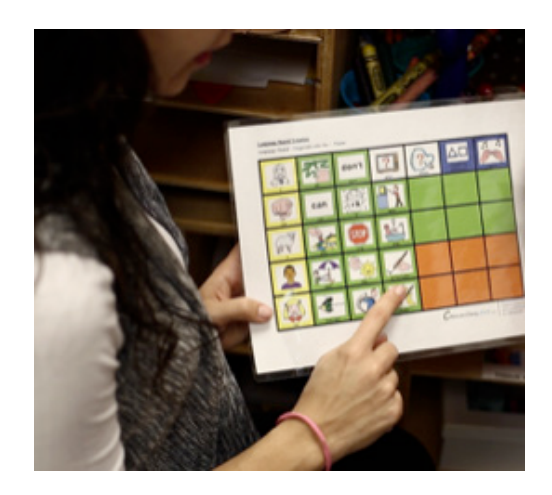

#### **Videos:**

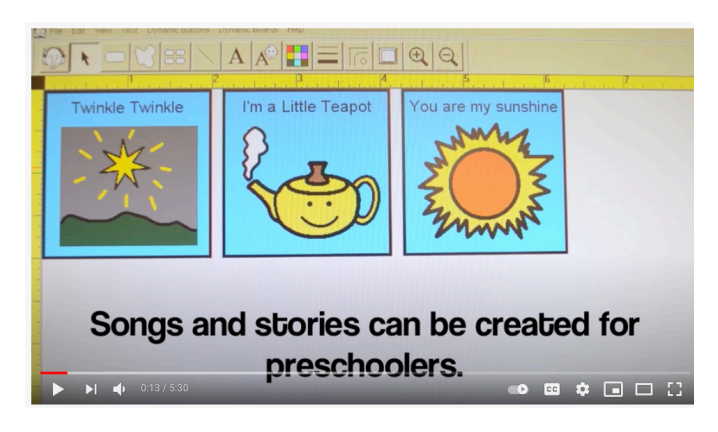

#### **Cómo usar Boardmaker: Boardmaker 101:**

https://www.youtube.com/watch?v=3hq9-gqnnl8 Cómo crear un botón: 1:34 Cómo insertar una imagen: 3:10 Cómo importar tus propias imágenes: 4:22

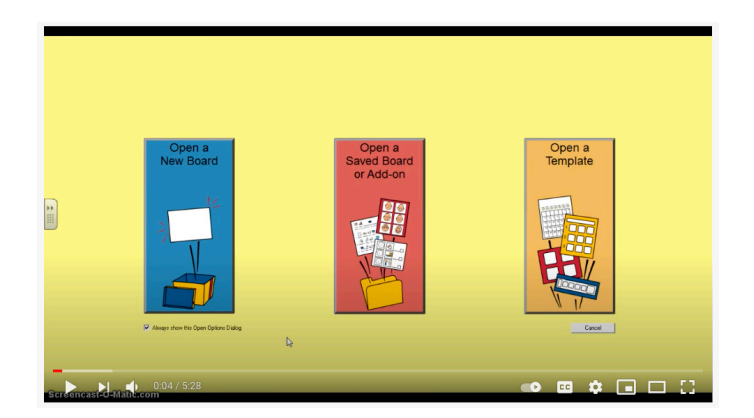

https://www.youtube.com/watch?v=KZotgmTlc7g

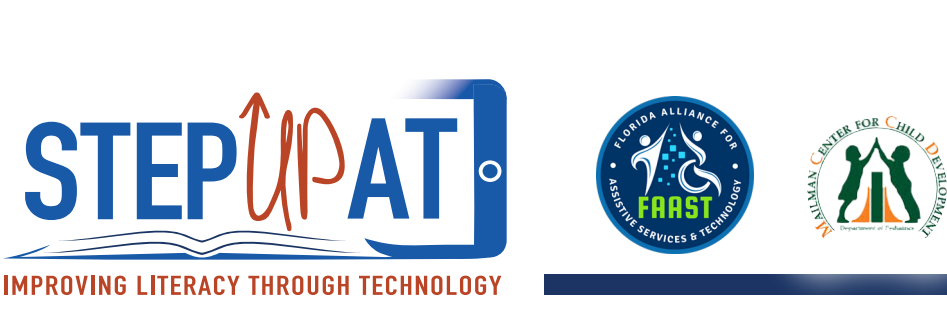

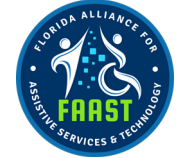

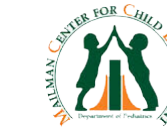

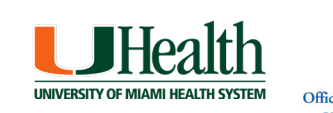

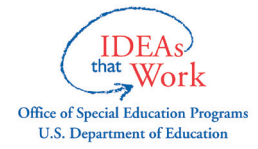

#### **Cómo Usar:**

- 1. Instale el programa (software) en la computadora. Abra el programa de Boardmaker presionando el icono en el desktop.
- 2. En la pantalla aparecerá 3 opciones: a) "Open a New Board" – "Abre un Tablero Nuevo," b) "Open a Saved Board" – "Abre un Tablero Guardado," o c) "Open a Template" – "Abre un modelo."
- 3. Seleccione "Open a New Board."
- 4. En la parte de arriba de la pantalla podrá ver una barra de herramientas.
- 5. Para crear un botón, pinche el "Button Tool". "Botón de Herramientas."
- 6. Posicione el cursor (la flecha) en la página donde quiera colocar el botón.
- 7. Cuando haya creado el botón, personalice presionando y arrastrando el botón hasta agrandarlo al tamaño deseado.
- 8. Si desea crear más botones del mismo tamaño, pinche el "Button Sprayer Tool" – "Botón de copiar."
- 9. Para añadir una imagen, pinche de "Symbol Finder Tool" – "Botón para localizar símbolos." La ventana de "Symbol Finder" aparecerá en la pantalla.
- 10. Para encontrar una imagen específica, escriba el nombre en el espacio provisto. Pinche "Enter" y la imagen automáticamente aparecerán en el primer botón.
- 11. Para cambiar el texto de la imagen, pinche el botón "Change Symbol Names"- "Cambie el Nombre de los Símbolos."
- 12. Al completar todas las imágenes que desea, imprima y lamine para usarlas con el niño.

#### **Ideas Para Usar:**

- 1. Adapte un libro como Buenas Noches, Luna imprimiendo imágenes visuales que ayudan al niño a entender mejor el tema principal de la historia.
- 2. Imprima imagines correspondientes a los personajes principales de una historia como Los Tres Cerditos. Laminar, cortar, y pegar en palitos de paleta para usar como apoyos/puntales (props) al leer la historia.

#### **Para más información visite:**

<https://goboardmaker.com/pages/learn>ing-resources

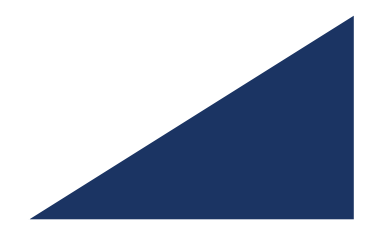

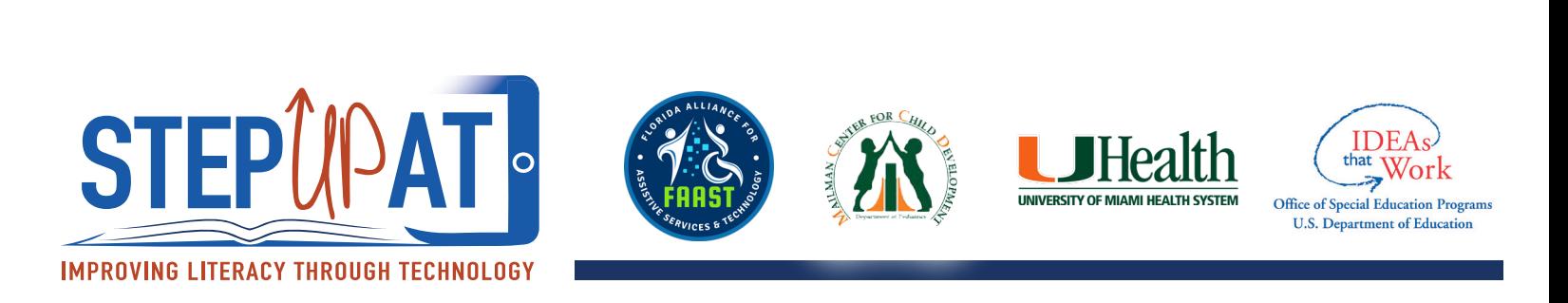

#### **Boardmaker Share Site – Registrarse Y Compartir**

La comunidad "online" en línea más grande para compartir materiales adaptados y visuales para asistir en la comunicación o conducta.

#### **Videos:**

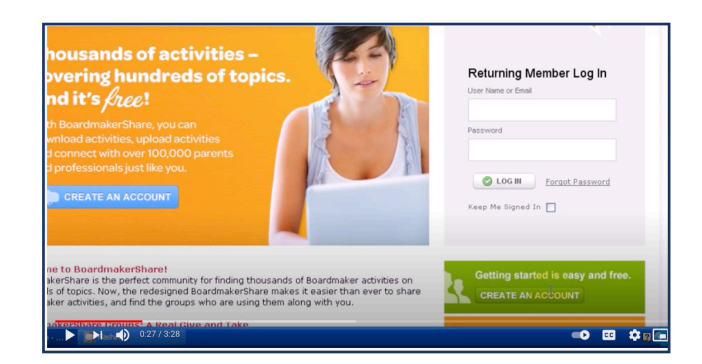

**Demostración de Boardmaker Share sobre cómo registrarse, la página principal, y cómo localizar recursos y materiales ya creados:** 

<https://www.youtube.com/watch?v=tdrwbDyUiuk>

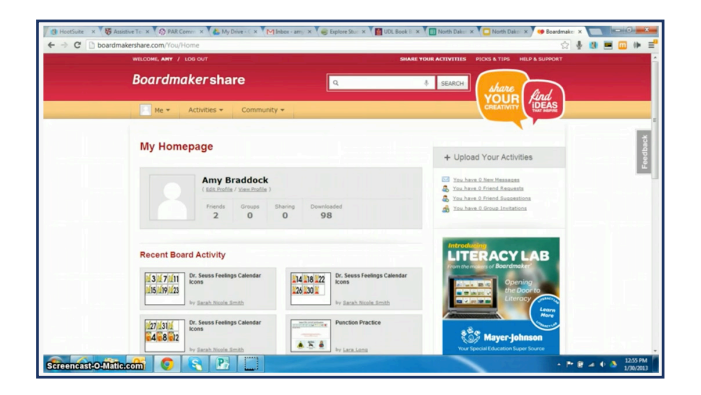

**Repaso de Boardmaker Share:**  <https://www.youtube.com/watch?v=1e6sIi20H4w>

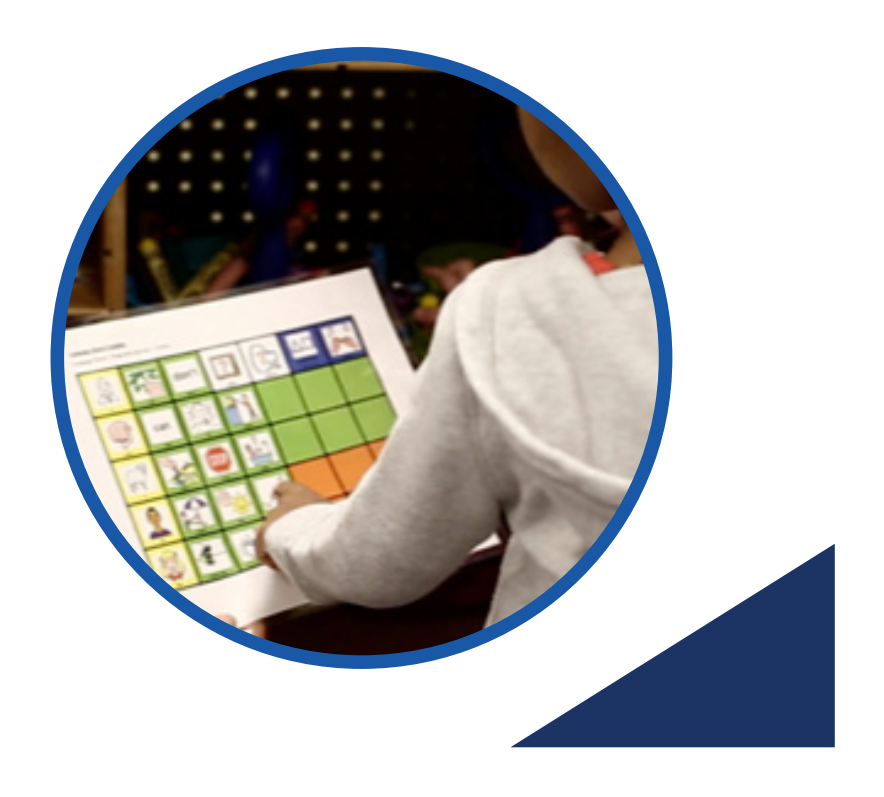

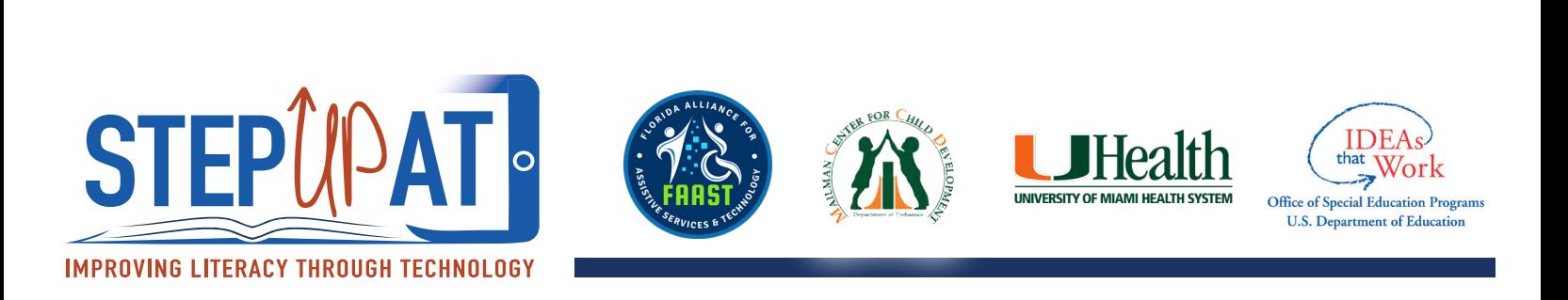

## **Cómo Usar:**

- 1. Regístrese creando un usuario y contraseña en la siguiente página:<https://br.board>[makershare.com/register.](https://makershare.com/register)
- 2. Ya creada la cuenta, inicie la sesión.
- 3. En el botón de "Activities" "Actividades," podrá ver las actividades y/o tableros que usted ha creado, buscar actividades y/o tableros ya creados por otros usuarios, o compartir sus actividades y/o tableros.
- 4. Para buscar tableros o apoyos visuales creados por otros usuarios, pinche el botón de "Search/Browse Activities" – "Buscar Actividades." También puede buscar actividades y/o tableros por categoría: comunicación, escuela, o actividades del diario vivir.
- 5. Al igual puede buscar temas específicos escribiendo palabras claves en la barra de búsqueda.
- 6. Para buscar grupos específicos en la comunidad (como MDCPS), pinche el botón de "Community" – "Comunidad."
- 7. Cada tablero incluye una breve descripción que especifica cuando fue la última vez que la actividad fue actualizada, el nivel de grado previsto, idioma y categoría.
- 8. Los iconos de cuadros rojos al lado de cada tablero indican qué tipo de programa de Boardmaker es necesario para descargar el tablero: a) Boardmaker Studio, b) Boardmaker 5 and Higher, c) Boardmaker Plus, o d) Print Editor.
- 9. Cuando seleccione el tablero, descárguelo, imprímalo y lamínelo para usar con el niño.

#### **Ideas Para Usar:**

- 1. Use este recurso es una guía para crear apoyos visuales que facilitan la comunicación o ayudan a adaptar libros. Usted puede editar o re-crear el material para personalizarlo a las necesidades específicas de los niños en su salón/aula.
- 2. Busque tableros visuales creados por otros usuarios con temas relevantes a las necesidades del niño. Por ejemplo, busque "visual classroom schedules" - "calendarios visuales para el salón de clase" para ayudar a un niño a pasar de una actividad a otra. Busque "classroom visual cues" - "claves visuales para el salón de clase" como los símbolos de "STOP" – "PARA" o "Clean Up" – "Recoge."

#### **Para más información visite:**

<https://goboardmaker.com/pages/learning-resources>

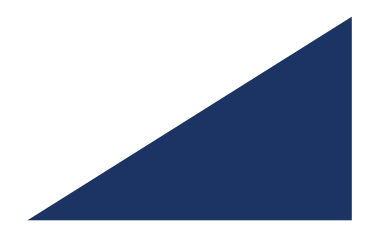

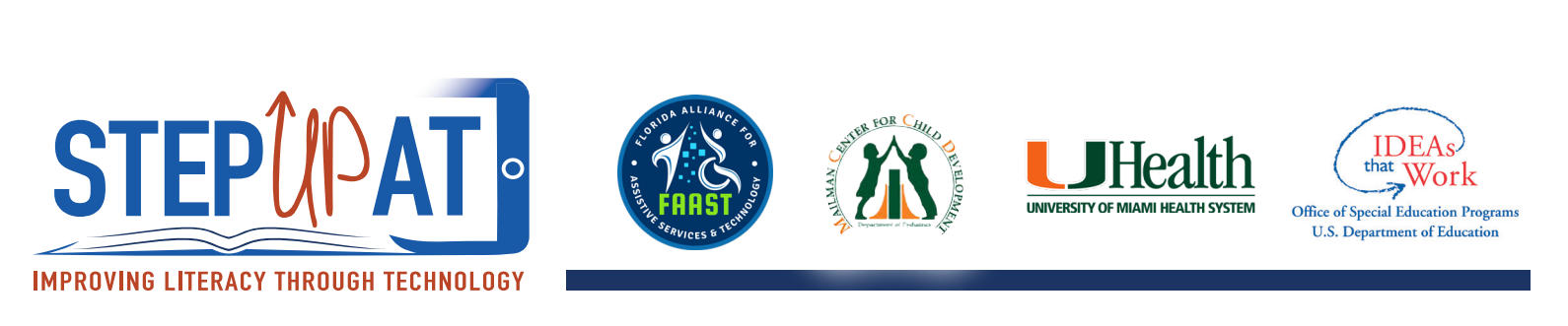

## **"Switch" Interruptor Para Activar Juguetes: Fubbles Bubble Blower Y Jelly Bean Twist**

Juguetes que están adaptados para permitir que los niños con discapacidades físicas tengan la oportunidad de jugar y aprender de la forma más independiente posible. Con el uso de un "switch" interruptor, los niños pueden participar activamente en actividades, significativas, divertidas y accesibles.

## **Videos:**

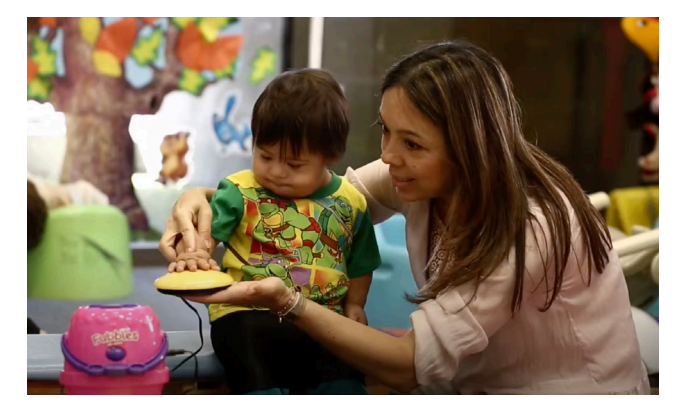

**Juguetes activados por un "switch" interruptor:** 

<https://www.youtube.com/watch?v=x0CVVnw2s94>

VIDEO LINK IS PRIVATE/BROKEN

## **Cómo Usar: Fubbles Bubble Blower**

- 1. Para llenar, destornilla la base amarilla de la tapa verde.
- 2. Añada la solución de burbujas.
- 3. Atornille la base de nuevo. Asegúrese que los tubos entren en la botella donde se encuentra la solución de burbujas.
- 4. El "Bubble Blower" "Soplador de Burbujas" se puede usar con o sin un interruptor externo.
- 5. EL botón de "ON/OFF" está localizado en el frente de la unidad. Si utiliza un interruptor externo, el botón de "ON/OFF" debe estar apagado.
- 6. Active su interruptor externo y las burbujas comenzaran a salir.
- 7. Una vez que suelte el interruptor, las burbujas dejaran de soplar.

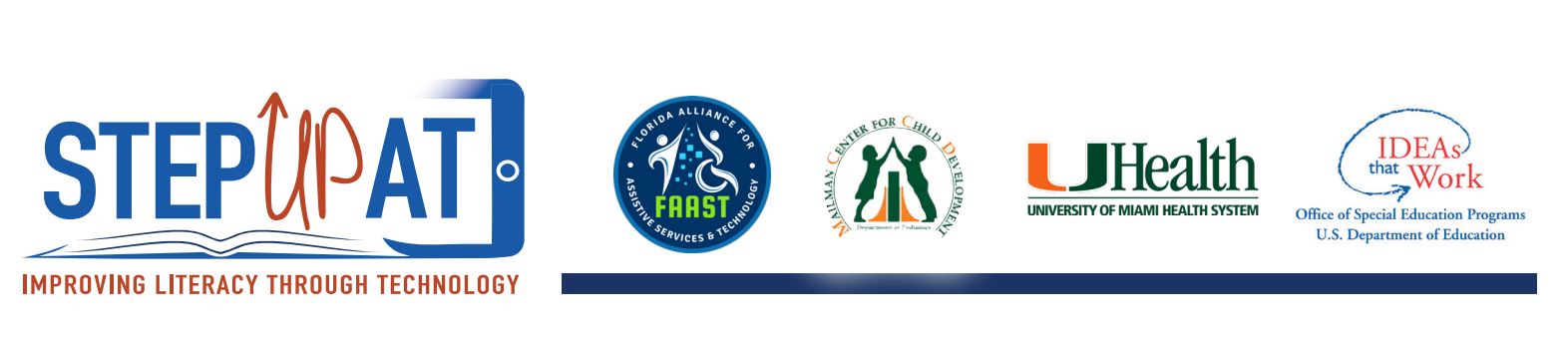

## **Cómo Usar: Jelly Bean Twist**

- 1. Interruptor proporciona un "clic" auditivo, retroalimentación táctil (tactile feedback) y requiere que lo presionen para activar.
- 2. Los botones del interruptor se pueden remover y remplazar con distintos colores: Rojo, Azul, Amarillo y Verde.
- 3. También incluye una tapa transparente para cambiar el símbolo, la foto o imagen.

#### **Ideas Para Usar:**

- 1. Para practicar causa y efecto, pídale al niño que presione el interruptor para activar el soplador de burbujas diciéndole, "Go" – "Mas." Después de unos segundos de burbujas, pídale al niño que presione el interruptor para "Stop" – "Para."
- 2. Para practicar la toma de turnos, dígale al niño, "My Turn" "Mi Turno," y enséñele a presionar el interruptor para activar el soplador de burbujas. Cuando pare, dígale al niño, "Your Turn" - '"Tu Turno" y espere para que el niño presione el interruptor para continuar con la actividad.

#### **Para más información visite:**

[https://enablingdevices.com/catalog/toys\\_for\\_disabled\\_children/bubble-blowers/fubbles](https://enablingdevices.com/catalog/toys_for_disabled_children/bubble-blowers/fubbles)

#### **BIGmack Switch - Grabar Un Mensaje**

Dispositivo de un mensaje que ayude el niño comunicarse. Hay hasta dos minutos de espacio disponible para grabar. El mensaje es activado cuando el botón rojo es presionado.

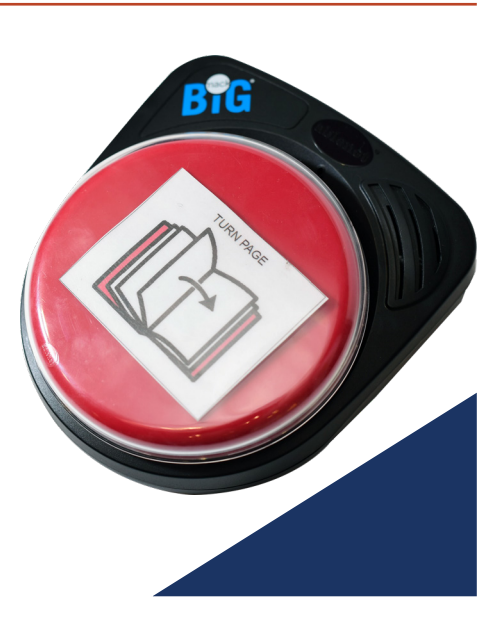

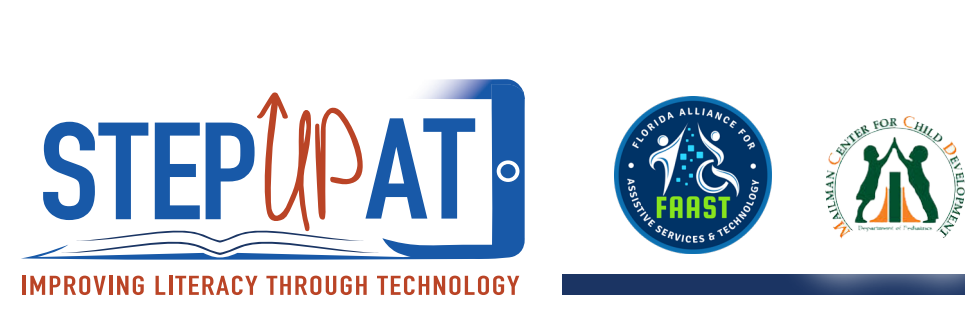

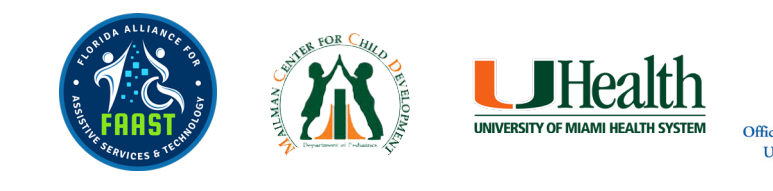

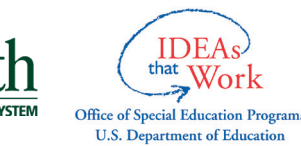

## **Video:**

#### **Descriptive video of BIGmack**

(For instructions on recording a message on the BIGmack, start at minute 1:23):

[https://www.youtube.com/watch?v=lP\\_\\_hEr-4K0](https://www.youtube.com/watch?v=lP__hEr-4K0) 

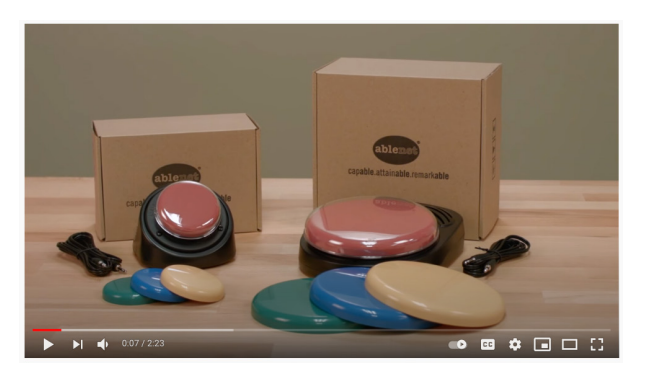

## **Cómo Usar:**

- 1. Asegúrese que el "switch" este 'on' puesto. Para hacerlo, deslice el botón de atrás hasta que se oiga un "clic". Eso indica que el BIGmack está prendido. Este botón controla el volumen también, deslícelo para subir y bajar el volumen.
- 2. Atrás del dispositivo hay un botón negro, que es para grabar.
- 3. Empuje el botón rojo del BIGmack, y el botón negro a la misma vez y grabe su mensaje.
- 4. Suelte los dos botones, y su mensaje quedará grabado.
- 5. Para activar el mensaje, simplemente apriete el botón rojo.

## **Ideas Para Usar:**

- 1. Incluye apoyos visuales para el mensaje que se va a grabar.
- 2. Para experiencias de lectura compartida, grabe un mensaje de "Pasa la página" - "Turn the Page" - para dejar que el niño active el mensaje.
- 3. Grabe una frase repetitiva de una canción para dejar que el niño active el mensaje durante la hora de música o "circle time," por ejemplo "e-i-e-i-o" para la canción "Old McDonald."
- 4. Modele como usar el dispositivo demostrándole al niño uso apropiado hasta que él/ella aprenda a usarlo.

#### **Para más información visite:**

<https://www.ablenetinc.com/bigmack>

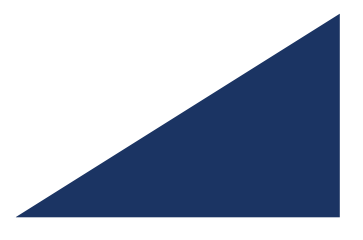

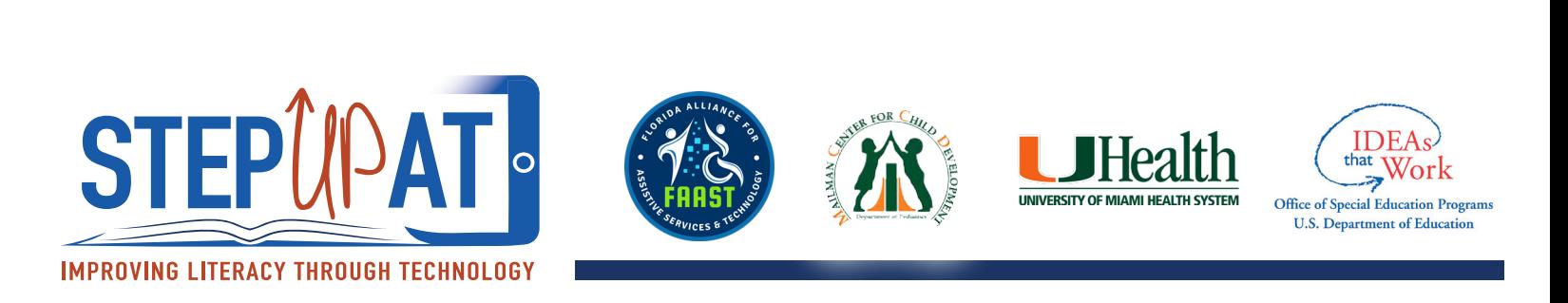

#### **Italk2 Con Niveles – Grabando Mensajes**

Dispositivo de mensajes con doble botón para grabar dos mensajes diferentes. Los tres niveles permiten que se graben hasta síes mensajes. El dispositivo permite que se graben hasta 4 minutos de mensajes.

## **Video:**

Un video sobre el iTalk2. Para información sobre cómo grabar un mensaje ve al minuto 1:16 del video:

[https://www.youtube.com/watch?v=1\\_gBTGpBKqk](https://www.youtube.com/watch?v=1_gBTGpBKqk)

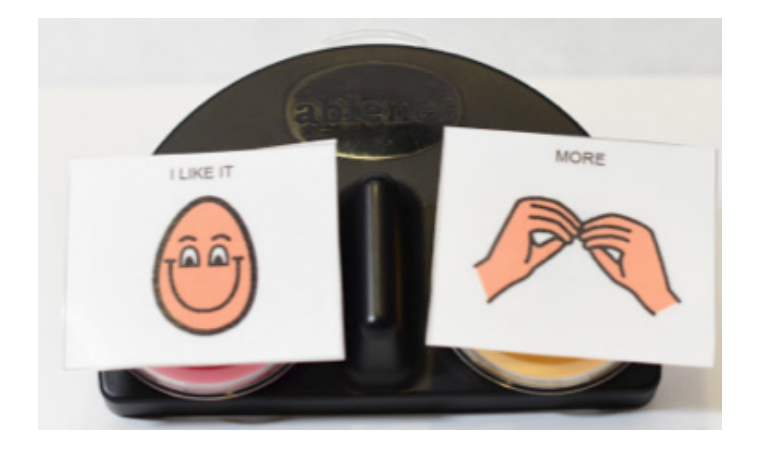

#### **How to Use:**

- 1. Prende el dispositivo con el "switch" interruptor de atrás.
- 2. Presione y aguante el botón que dice "Record" hasta que se encienda la luz roja.
- 3. Presione el botón donde quieres grabar el mensaje.
- 4. Comience a hablar y grabe su mensaje. Cuando termines el mensaje o mensajes, presione el botón otra vez para acabar de grabar.
- 5. Al lado del dispositivo hay tres opciones. Cada opción te deja grabar diferentes mensajes.

#### **Tips for Use:**

- 1. Para mensajes diarios donde hay dos opciones, usa este dispositivo (por ejemplo, "Hola/ Adios" - "Hello/Goodbye," "Sí/No" - "Yes/No," "Más/Para" - "More/Stop," "Por Favor/Gracias" - "Please/Thank you.") Modelar el uso de este dispositivo en la situación apropiada. Incluya apoyos visuales para el mensaje.
- 2. Incluye opciones para que el niño use durante "circle time," (por ejemplo, qué canción quieren cantar o qué libro quieren leer). Como siempre, incluye apoyos visuales.

#### **Para más información visite:**

[https://www.ablenetinc.com/italk2/](https://www.ablenetinc.com/italk2)

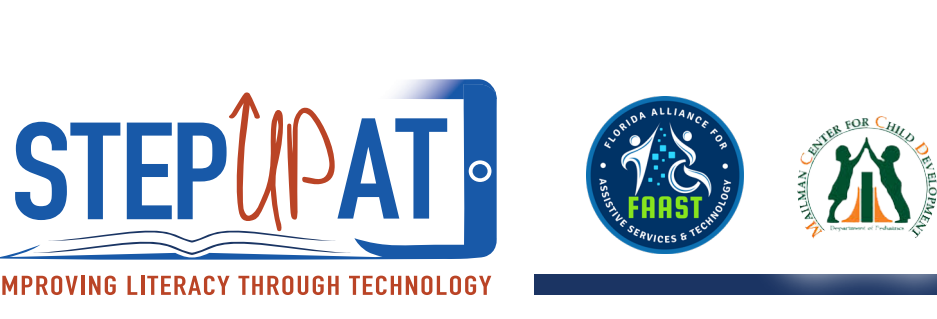

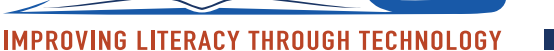

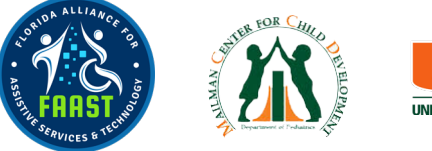

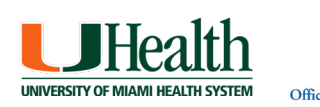

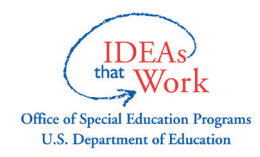

## **Baggie Books:**

Una opción para adaptar los materiales de lectura. Pueden ser usado para cuentos ya hechos o cuentos que los niños ayuden crear.

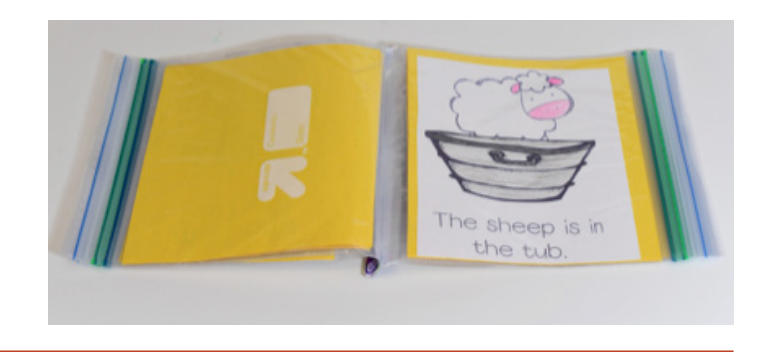

## **Materials:**

Bolsas de plástico (Ziploc bags) - tamaño varía dependiendo de las necesidades de la maestra(o), padre o niño/a). Cinta Adhesiva (tape) (Transparente o de colores)

## **Cómo Usar:**

- 1. Se imprimen copias del libro que se quiere adaptar.
- 2. Ponga las páginas del libro en bolsas de plástico, dejando una pulgada de espacio, donde irá la cinta adhesiva.
- 3. Junte las bolsas con las páginas, y ponga la cinta adhesiva (duct tape) para atar el libro. Asegúrese que la parte donde la bolsa se abre no lleve cinta adhesiva para que en el futuro se pueden cambiar las hojas.
- 4. Refuerza el libro con cinta adhesiva por el centro de cada página.

#### **Ideas Para Usar:**

- 1. Usar "baggie books" con libros que se usen durante "circle time" o deje que el niño cree su propio libro con calcomanías u otros puntales decorativos.
- 2. Baggie Books son excelentes para niños con dificultades motrices para mantener un libro intacto, o para niños que se les hace difícil mantener un libro ordenado.

#### **For more information visit:**

<https://www.thinkinclusive.us/wp-content/up>loads/2018/03/070101AdaptingBooks.pdf

LINK BROKEN - PAGE NOT FOUND

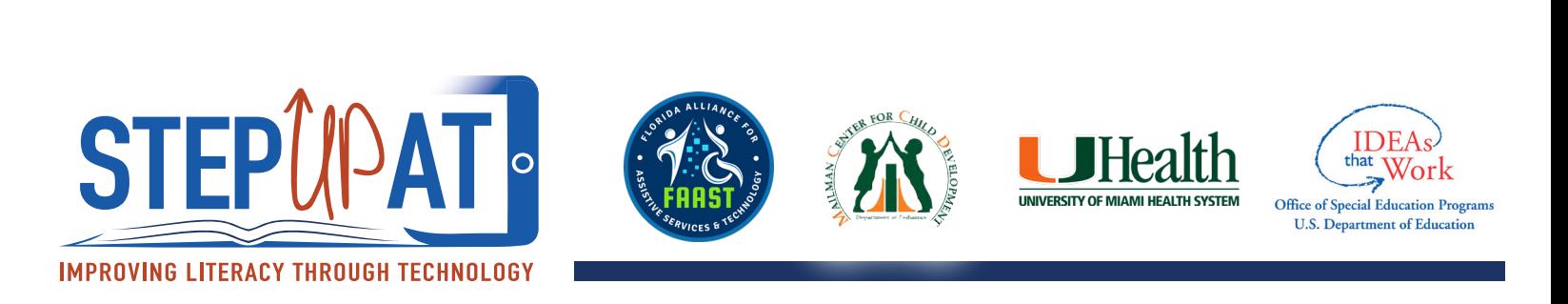

## **Teclado De Multicolores Y Ratón Bigtrack Trackball Mouse – Cómo Instalar**

Teclado y ratón "mouse" adaptado que se conectan fácilmente a la computadora. Ofrecen muchas opciones para acomodarse a las necesidades del niño.

#### **Video:**

**Video sobre BIGtrack Mouse.** Para instrucciones sobre cómo conectar el ratón a su computadora, ve a 0:43 minutos. Para instrucciones sobre la función de "Drag Lock", ve a 0:50 minutos:

<https://www.youtube.com/watch?v=Qrf>f9lAGq4w

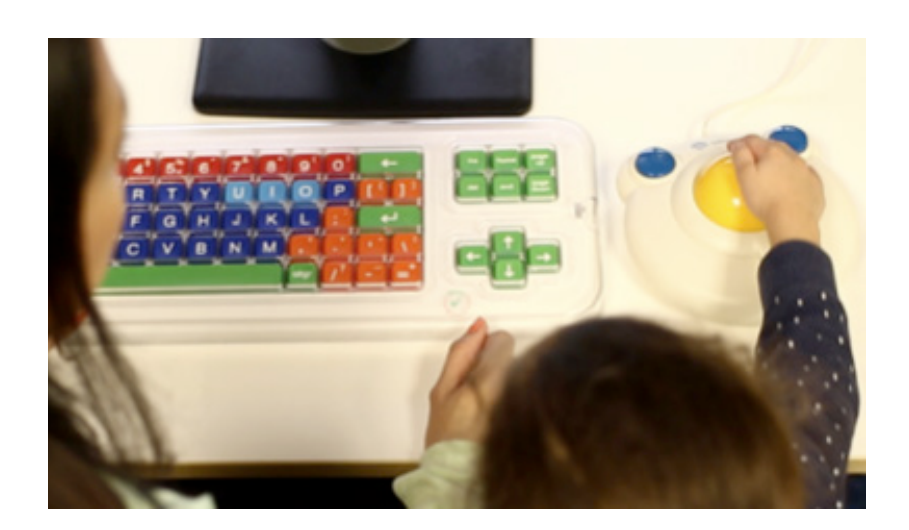

## **Cómo Usar:**

- 1. Localice el puerto del USB en la computadora o el portátil (laptop).
- 2. Conecte el teclado o el ratón a la computadora.
- 3. La computadora detectará el teclado o el ratón, y pedirá confirmar que usted ha instalado un nuevo dispositivo.

#### **BIGtrack Mouse:**

1. El BIGtrack tiene una aplicación llamada "Drag Lock" por la cual el usuario puede usar cualquier artículo sin tener que tener el ratón presionado. Para hacerlo, se pone la flecha en el artículo que usted necesita. Pinchando el botón de la derecha del BIGtrack dos veces. Mueva el articulo a la ubicación deseada y pinche el botón de la derecha una vez más.

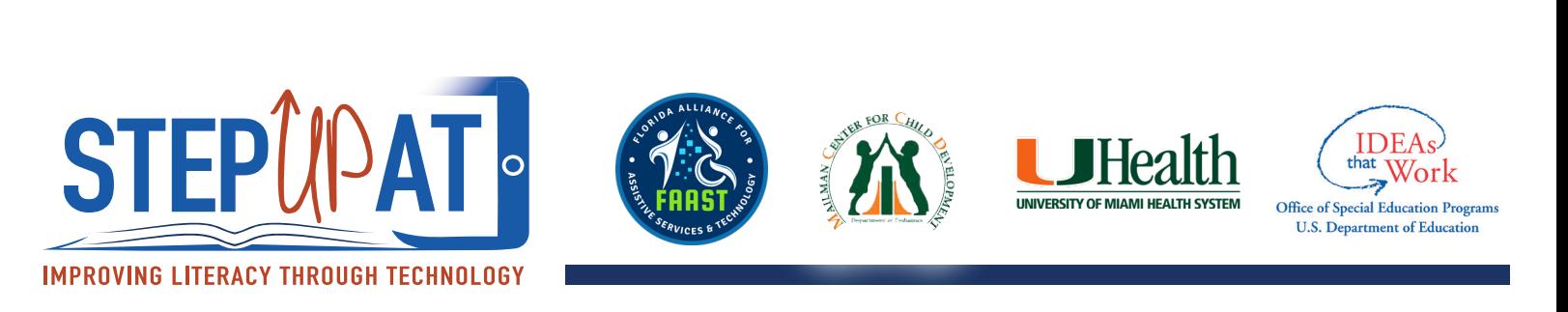

#### **Ideas Para Usar:**

- visión. También puede ser utilizado para tener algo nuevo! motivar a los niños a que completen sus tareas en la computadora.
- 2. Modele el utilizar el teclado como una 1. Usar para niños con dificultades de herramienta y no un juguete. ¡Puede ser divertido

#### **Para más información visite:**

<http://www.computerhope.com/issues/ch000449.htm>

<http://www.infogrip.com/bigtrack-trackball.html>

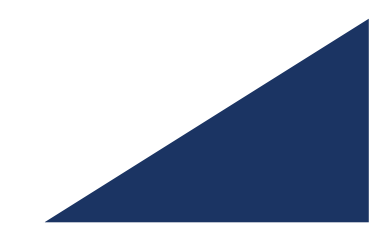

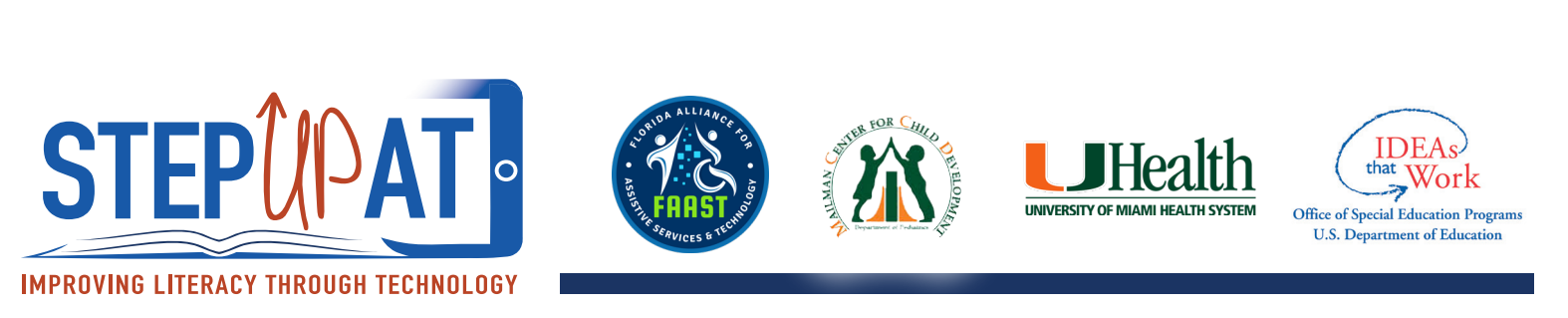

## **Aplicación Para Crear Cuentos - My Storybook Creator App**

Aplicación donde los niños pueden crear su propio cuento. ¡Fácil para crear y compartir!

#### **Video:**

#### **Un video sobre cómo comenzar un nuevo libro de cuentos:**

<https://www.youtube.com/watch?v=Ms3lKtdIJxA>

## **Cómo Usar:**

- 1. Abre la aplicación para empezar su cuento.
- 2. Para empezar un cuento nuevo, pinche en "new book" a la izquierda. Para continuar con un cuento que ya se comenzó, pinche en "edit" debajo del libro en "My Library" o "Mi Biblioteca."
- 3. Dele un nombre a su cuento nuevo y pinche "create book."
- 4. Lo primero que preguntará la aplicación es que seleccione el tipo de página que desea. Las opciones incluyen página con foto, texto solamente, foto y texto, y diferentes formatos.
- 5. Cuando empiece una nueva página, existe la opción de personalizar esa página en la pantalla. Se puede seleccionar entre objetos, fotos, grabaciones con sonidos, animaciones, colores de página, bordes y más. Simplemente pinche en lo que se desee añadir o editar.
- 6. Para regresar pinche en el triángulo amarillo que está en la esquina arriba a la izquierda.
- 7. Cuando termine el cuento, pinche el triángulo amarillo hasta llegar a la página de "My Library" y el libro estará listo para leer. ¡Seleccione el libro y disfruta!

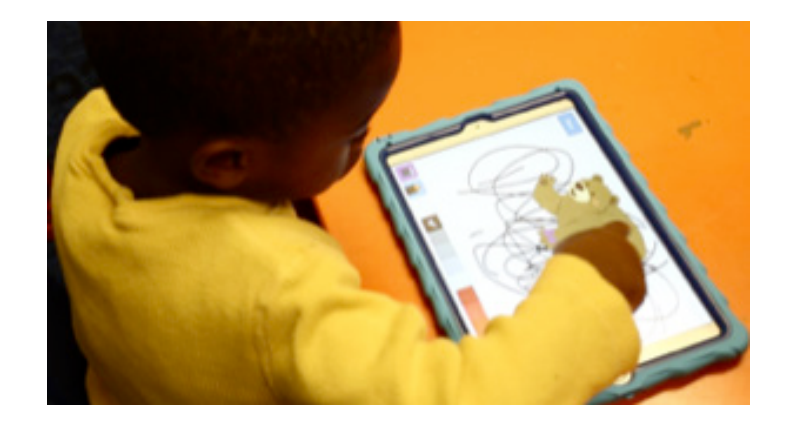

- 8. También se puede compartir el libro en la página de "My Library", por correo electrónico, o se puede mandar a otro iPad que tenga la aplicación My Storybook Maker con su Apple ID. También es posible subir el libro a la aplicación para que todos los usuarios de My Storybook Maker lo puedan leer.
- 9. Para borrar un libro, pinche "edit" y seleccione "trash" abajo a la izquierda.

#### **Ideas Para Usar:**

- 1. Crea un libro para usar durante una experiencia de lectura compartida con las maestras, los padres, y otros estudiantes.
- 2. Conectar el tema del currículo de la clase con un cuento que el niño pueda crear.

#### **Para más información visite:**

<http://mystoryapp.tumblr.com>/